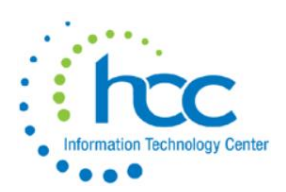

# **USAS-R CYE 2020 Checklist**

### *Pre-Closing Procedures*

#### **The following pre-closing procedures can be completed any time prior to closing the calendar year.**

**1.** \_\_\_\_\_\_ **Review Vendors**that qualify to receive 1099s and verify their relevant 1099 information.

Go to **Core > Vendors**to query Vendors with a 1099 Type and qualifying YTD Taxable Total.

In the Vendors grid, use the **More** button to add these fields to the grid:

> ✓ **Type 1099** ✓ **Tax ID Type** ✓ **ID #** ✓ **YTD Taxable Total**

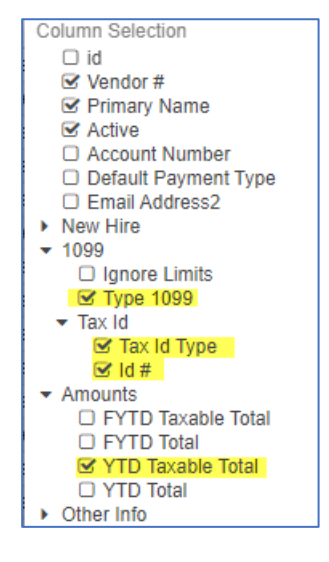

**A.** Filter by the Type 1099, entering **<> non 1099** to find all vendors currently flagged as 1099 vendors. Then filter by the YTD Total on amounts **>=600**.

Remember, the minimum reportable YTD Total for vendors receiving a 1099 for Royalty Payments is only \$10.

If desired, download the filtered grid by using the REPORT button.

Review the Tax ID Type (EIN or SSN) and ID# for all 1099 vendors to make sure they are correct and identified. If a Tax ID Type or ID# is missing, review the vendor's W-9 form on file, or request a new form from the vendor. Notice in the example below, that vendor # 624 is apparently incorporated but is incorrectly flagged to receive a 1099; this should also prompt a review of the vendor's W-9 form. Correct/update vendor records as applicable.

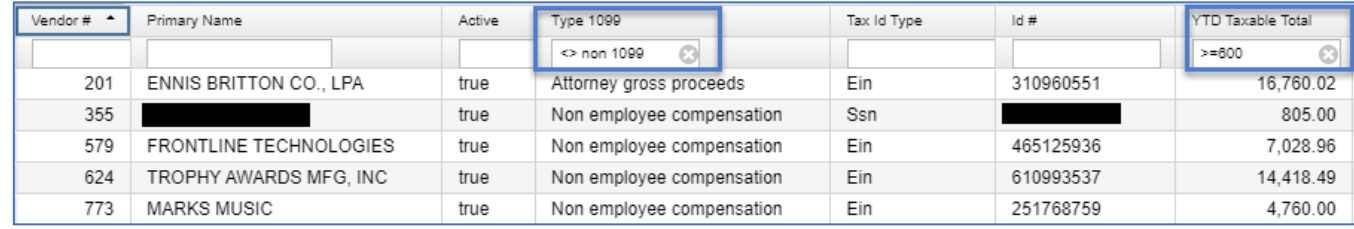

**B.** Filter again by the Type 1099, entering **non 1099** to find all vendors currently NOT flagged as 1099 vendors. Then filter by the YTD Total on amounts **>=600**. If desired, download the filtered grid by using the REPORT button. Review W-9 forms for vendors that may need to be corrected. Correct/update vendor records as applicable.

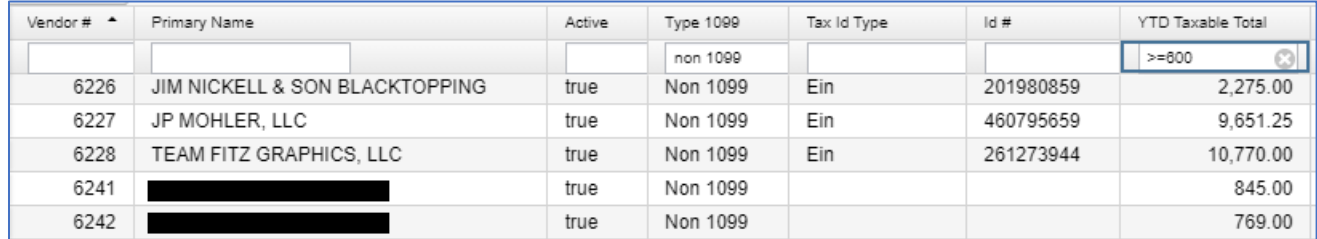

**NOTE:** Districts with a large number of vendors may receive an error for Excessive query when filtering the Vendor grid. In this case, the information can be reviewed by pulling a partially filtered grid to a Report with Excel-Data format and then filtering on the remaining columns in the spreadsheet.

Alternately, this can also be accomplished using an Advanced Query, then the query will be saved and available every year:

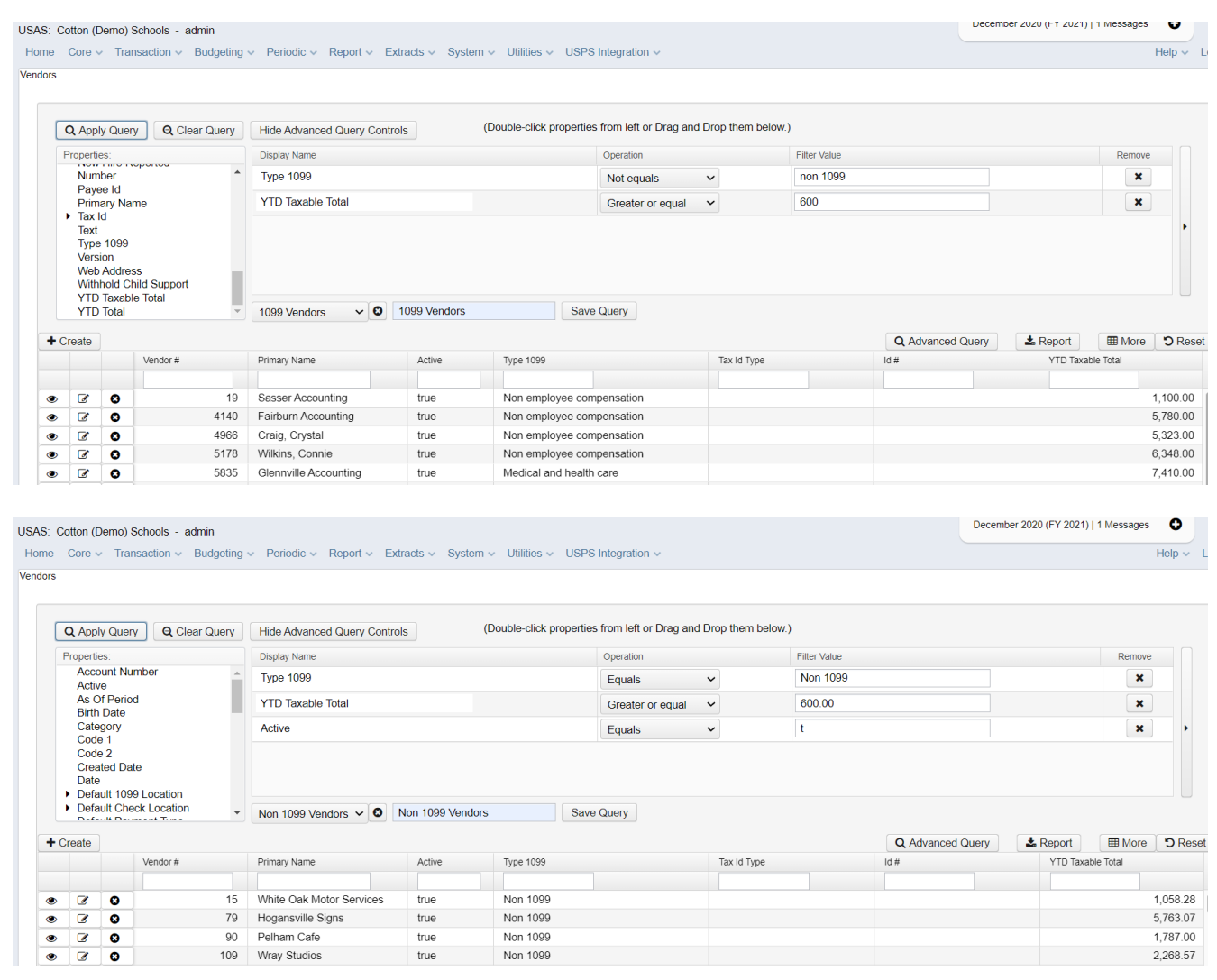

**2.** \_\_\_\_\_\_ Go to **Report > Report Manager** and run the **SSDT 1099 Vendor Report** to ensure 1099 names, addresses, ID # and amounts are correct. By default, the report includes all 1099 types but, it may also be run for specified 1099 types (ex: Royalty Payments).

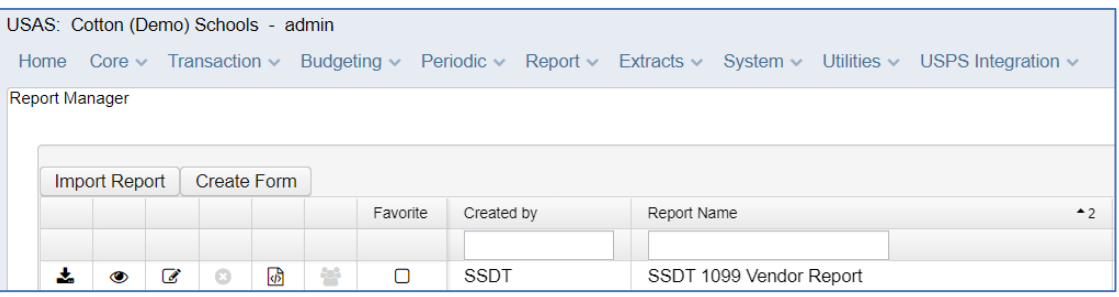

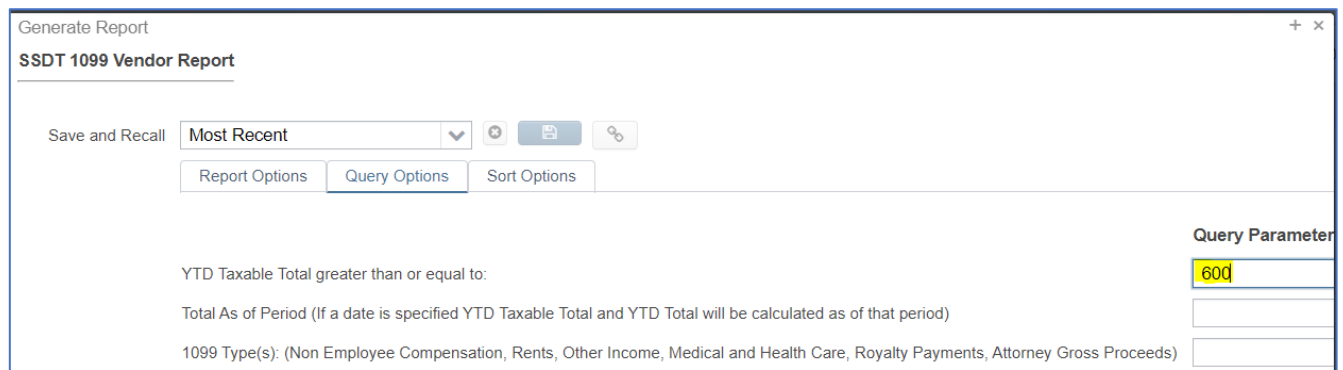

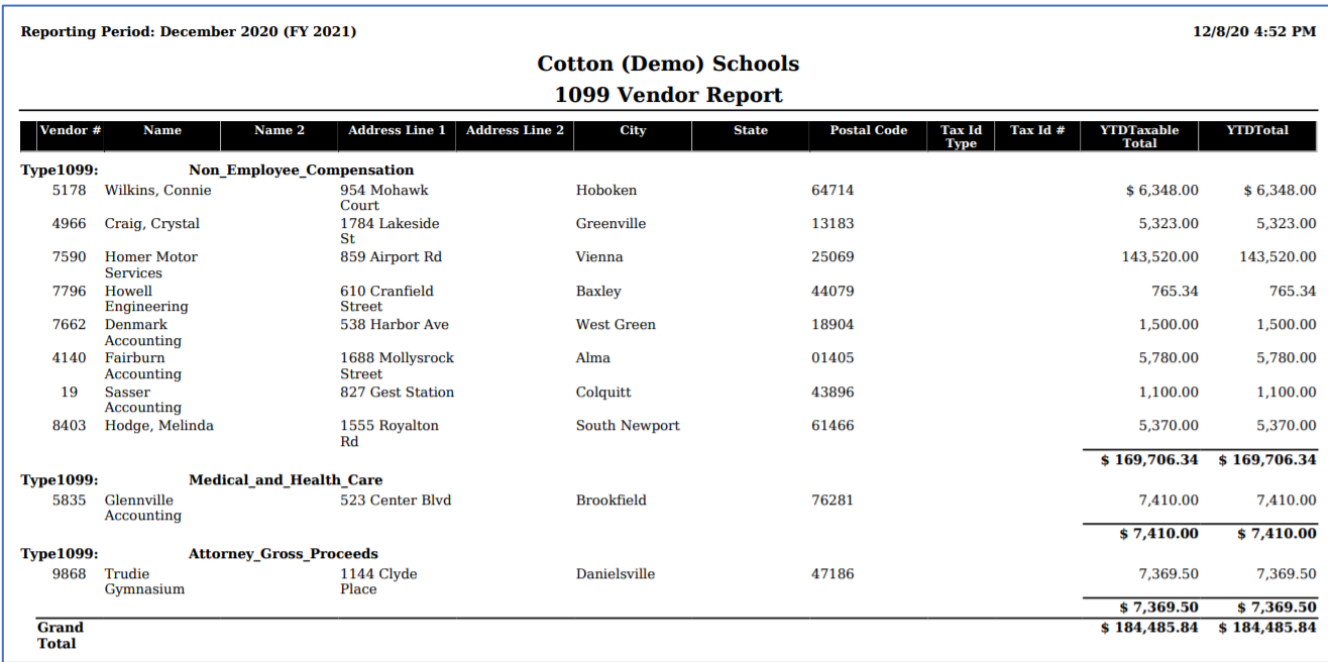

The Vendor Name and Address used for 1099 reporting is **based on the Vendor Location with the 1099 check box marked on the Vendor record**. To update the 1099 address, modify the location or change the 1099 check mark to use a different location address.

Classic Vendors with the "1099:" prefix entered in the Name2 field were imported with a Vendor Location using that name marked as the 1099 Address*. For districts that are processing 1099s in Redesign for the first time,* **all** *1099 addresses should be reviewed for accuracy.*

**3.** \_\_\_\_\_\_ Enter **Vendor Adjustments**to correct YTD Taxable Total amounts, if needed (because of, for ex: Void Prior FY Check, Royalties, combining Vendor records).

On the Vendors grid, click the View icon  $\Box$  for the vendor to be corrected. The amount can be entered as positive or negative to increase or decrease the totals. **Make sure the 'Taxable' check box is marked, in order to update the YTD Taxable Total.**

**4.** In this example, the vendor received \$650 in this calendar year that was actually a replacement for a check paid in the prior calendar year, but which was lost in the mail and voided this year. Click the **Vendor Adjustments** button.

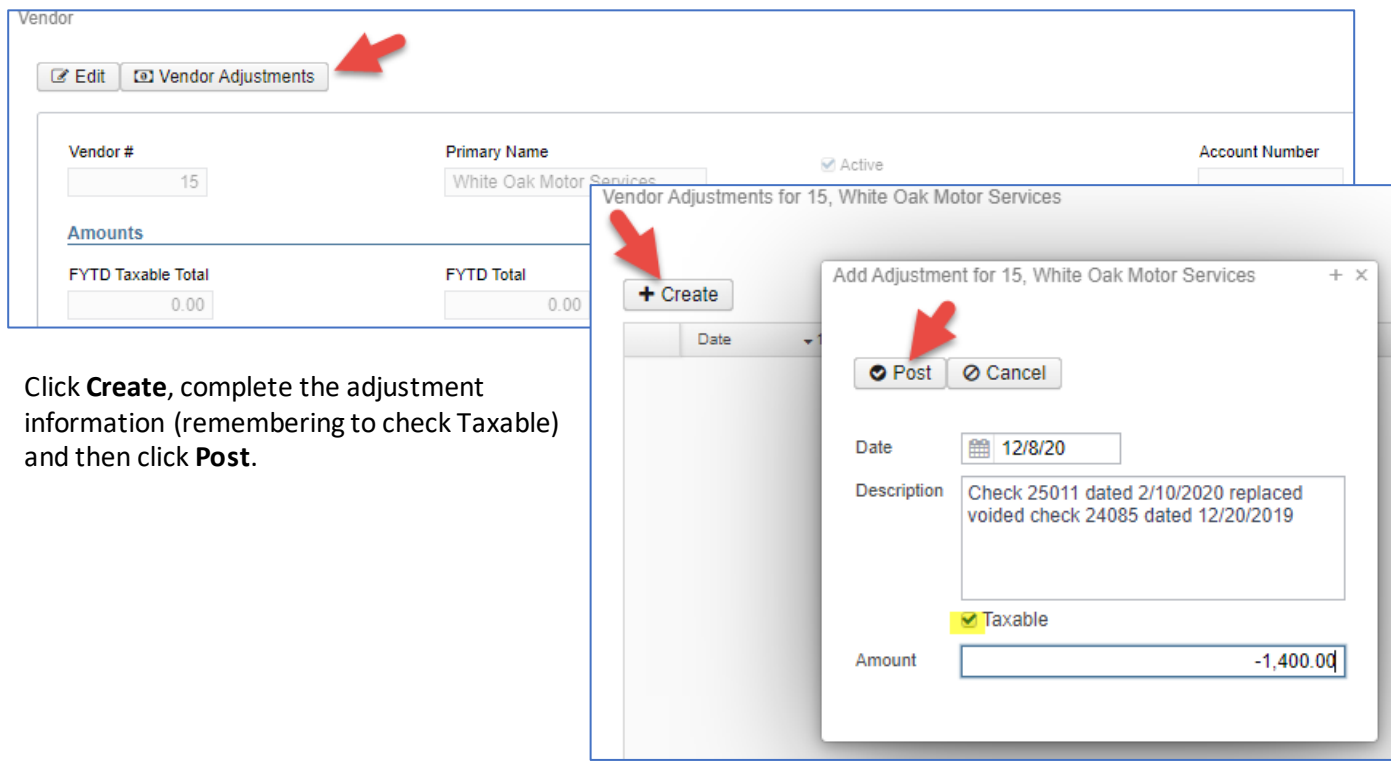

#### The Vendor Adjustments window for the vendor will display the action.

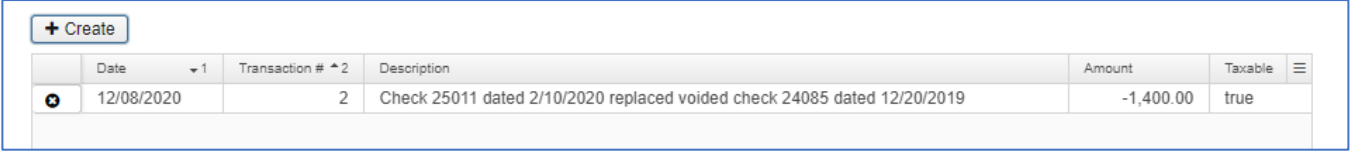

#### The Amounts section of the Vendor screen will also reflect the adjustment.

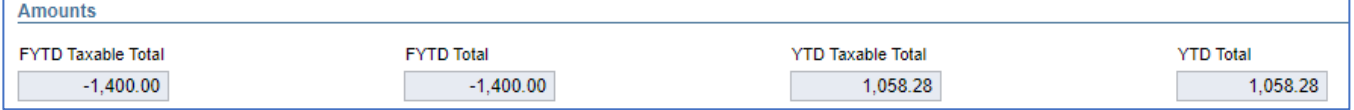

For more information, se[e https://wiki.ssdt-ohio.org/display/usasrdoc/Vendors#Vendors-](https://wiki.ssdt-ohio.org/display/usasrdoc/Vendors#Vendors-VendorAdjustments)[VendorAdjustments](https://wiki.ssdt-ohio.org/display/usasrdoc/Vendors#Vendors-VendorAdjustments) .

### *Month-End Procedures*

- **5.** Enter all transactions for the current month.
- **6.** Reconcile USAS-R records with your bank statement(s).

Perform [bank reconciliation procedure](https://wiki.ssdt-ohio.org/display/usasrdoc/USAS-R+Month+end+Balancing+Checklist#USAS-RMonthendBalancingChecklist-reconcile) .

In USAS-R, go to **Periodic > Cash Reconciliation** to enter your cash reconciliation information for the month.

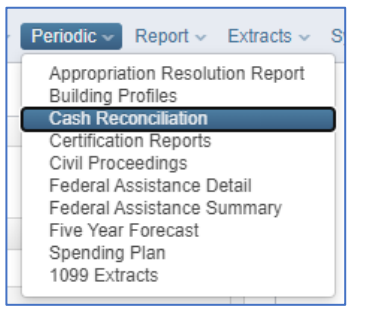

#### **7.** \_\_\_\_\_\_ Go to **Report > Report Manager**-run **SSDT Cash Summary** and the **SSDT Financial Detail Report**.

Compare the totals from reports; they should be identical. If totals agree, you are in balance and may proceed with the next step.

**Note:** The Financial Detail Report may be run for the month only to compare MTD totals to the Cash Summary Report.

- **8.** \_\_\_\_\_\_ *Optional Step:* Go to **Report > Report Manager** run **SSDT Spending Plan Summary**.
- **9.** Manually run and review any other desired reports.

The Monthly Reports Archive is available under **Utilities > File Archive** (the new Monthly CD) and will automatically run when the Posting Period is closed. This bundle includes 27 SSDT Template reports. Click here for a list of reports included in the archive.

#### **Month End reports:**

- $\triangleright$  Cash Reconciliation Report for the month
- ➢ Cash-related Reports: Cash Summary Report / Financial Detail Report for the month / Financial Summary by Fund
- $\triangleright$  Budget-related Reports:
	- o Budget Summary / Budget Account Activity Report (for the month)
	- o Budget Transactions Summarized by Appropriation / Appropriation Summary Report
	- o Negative Budget Report / Negative Appropriation Account Report / Error Corrections & Supplies Distributions
- ➢ Revenue-related Reports: Revenue Summary / Revenue Account Activity report for the month
- ➢ PO-related Reports: Purchase Order Detail Report for the month / Outstanding Purchase Order Detail Report / Transaction Ledger-Vendor Activity / Vendor Listing
- ➢ Disbursement-related Reports: Detailed Check Register / Outstanding Disbursement Summary Report
- ➢ Receipt-related Reports:
	- o Receipt Ledger Report for the month / Reduction of Expenditure Ledger Report for the month
	- Refund Ledger Report for the month / Void Refund Ledger Report
- ➢ Transfer Advance Summary / Fund to Fund Transfer Ledger Report
- ➢ User Listing AOS Extract

### *Calendar Year-End Closing*

- **10.** \_\_\_\_\_\_ Generate any additional Calendar Year End Reports desired.
- **11.** \_\_\_\_\_\_ Go to **Utilities > [Proration Utility](https://wiki.ssdt-ohio.org/display/usasrdoc/Proration+Utility)** to generate a template for Worker's Comp.
- **12.** \_\_\_\_\_\_ Go to **Periodic > 1099 Extracts**. Select **2020** as the Payment Year. There are 2 Types of Returns:
	- **1099-NEC** = Non-Employee Compensation
	- **1099-MISC** = Miscellaneous (all other 1099 Types: Rent, Royalty Payments, etc.)
	- a. Select 1099-NEC and uncheck Exclude Vendors With No Tax ID. Then Print 1099 Report. Then select 1099-MISC and uncheck Exclude Vendors With No Tax ID. Then Print 1099 Report. This will produce two separate **PDF** report files. Review the files and ensure all fields are complete. If not, make corrections to your vendor files and then rerun this report. Maintain copies for your records. **Note:** You cannot select both types to generate a report file that contains both 1099 types. **Note:** Submission files CAN include vendors for which you could not obtain a tax ID.
	- b. Check BOTH types. Select **XML Format**for the Output File Type. Then click Generate Extract File. This will produce a file that contains both 1099 types and will be used to create printable forms out of OnBase.
	- c. Check BOTH types. Select **IRS Format** for the Output File Type. Then click Generate Extract File. This will produce a file that contains both 1099 types and will produce an **IRS Format (TAP)** file for IRS electronic submission.

TIP: If both 1099 types are selected but files are not generated, please check to see if pop-up blockers on your browser are preventing the files from being generated.

*d. Send your files to HCC via ShareBase. Each district will receive a ShareBase folder. Please DO NOT email these files.*

### **Close December**

a. \_\_\_\_\_\_ Go to **Core > Posting Periods**

Click on  $\frac{1+\text{Create}}{\text{to create}}$  to create a new posting period. Select the month, January, enter the calendar year, 2021, and checkmark the 'current' box to make the new posting period the current period.

Click on  $\Box$  if ready to 'Close' the December posting period.

The Monthly Archive Report bundle and will automatically run when the Posting Period is closed.

Go to Utilities > File Archive to see a new tab, **Calendar Year Reports Archive**. When the December Posting Period is closed, Calendar Year End reports, including 1099 reports and the 1099 Tape file, will be posted here.

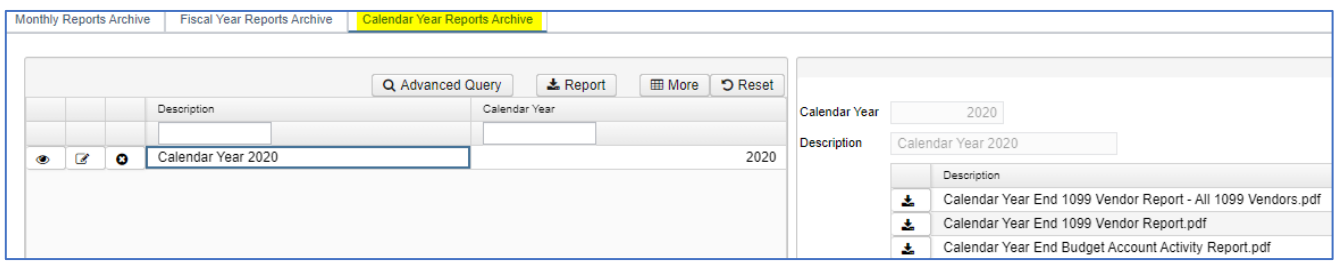

### **You are now closed for both the month and calendar year!**

### **Reminder**

Once the new posting period is open, please go to **Transactions > Pending Transactions**to review any that are to be posted in the new period. Please post accordingly.

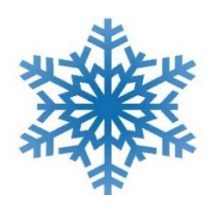

## All of us at HCC wish you a very Happy Holiday & New Year!

HCC will be closed on the following dates:

- ❖ December 24, 2020
- ❖ December 25, 2020
- ❖ December 31, 2020
- ❖ January 1, 2021

Remember: entering a helpdesk ticket is the very best way to reach us. Please send email to [financesupport@mail.hccanet.org](mailto:financesupport@mail.hccanet.org)

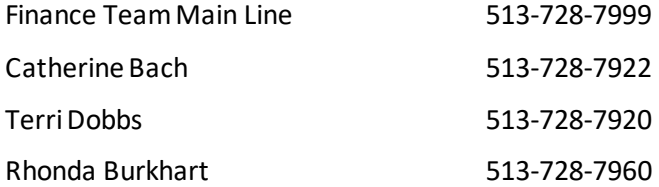